# Контур.ФМС

## РУКОВОДСТВО ПОЛЬЗОВАТЕЛЯ сервиса «Контур.ФМС»

### Содержание

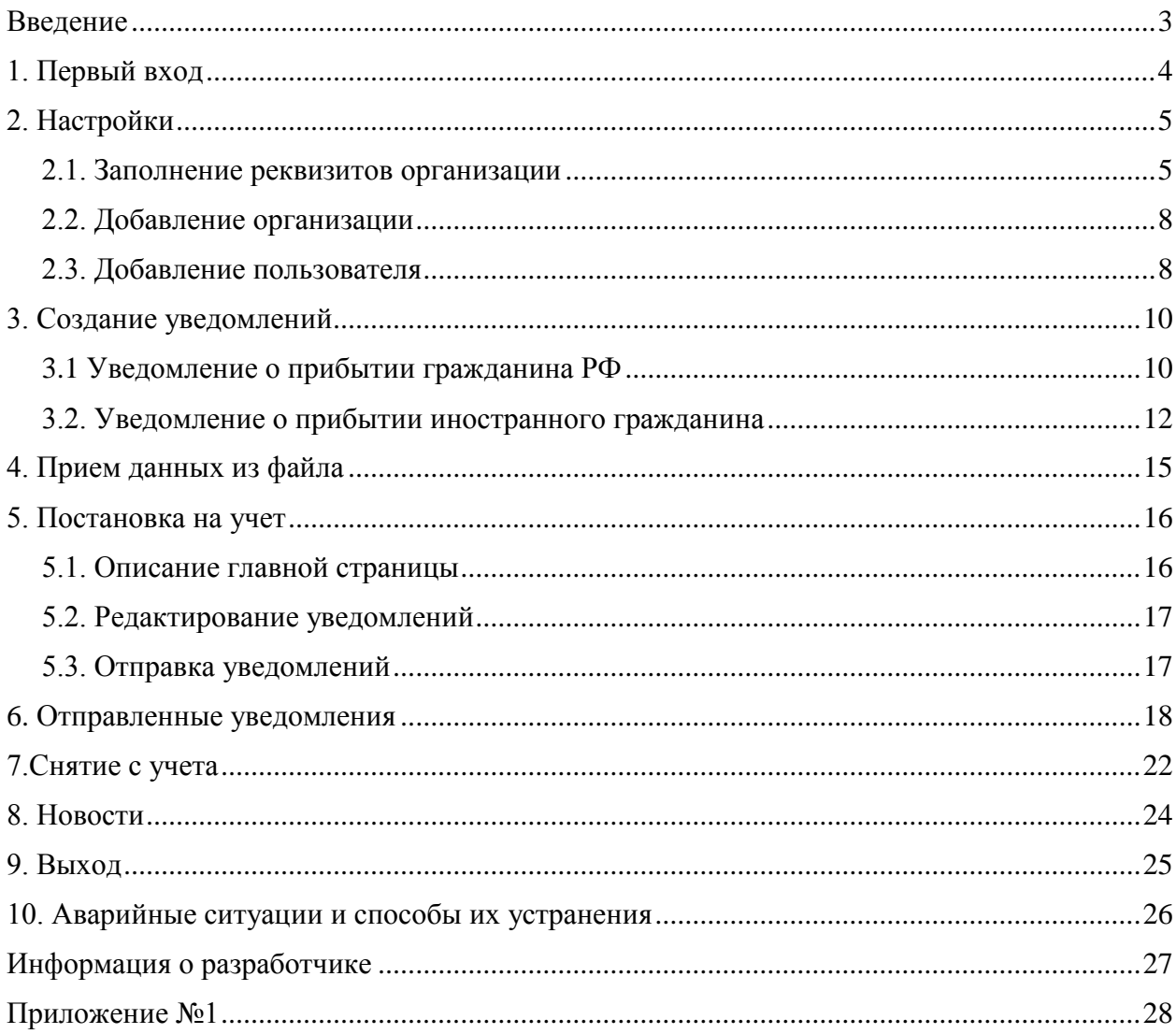

## <span id="page-2-0"></span>**Введение**

Данное руководство предназначено для ознакомления пользователя с сервисом **Контур.ФМС** (далее Сервис). В руководстве описаны основные характеристики сервиса, работа в сервисе и процедура подготовки и отправки уведомлений.

Руководство также содержит описание решения некоторых типичных проблем, возникающих при работе в сервисе.

В настоящем руководстве приняты следующие обозначения:

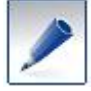

— *совет, носит рекомендательный характер*;

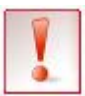

— *важное сообщение*.

## <span id="page-3-0"></span>**1. Первый вход**

После того как регистрация завершена, войдите в сервис:

- 1. Убедитесь, что соединение с Интернетом установлено.
- 2. Вставьте Рутокен в компьютер.
- 3. В адресной строке интернет-обозревателя введите адрес [https://fms.kontur.ru.](https://fms.kontur.ru/)
- 4. Откроется страница входа в сервис (рис. 1). Выберите сертификат, если их несколько, и нажмите на кнопку **Войти**.

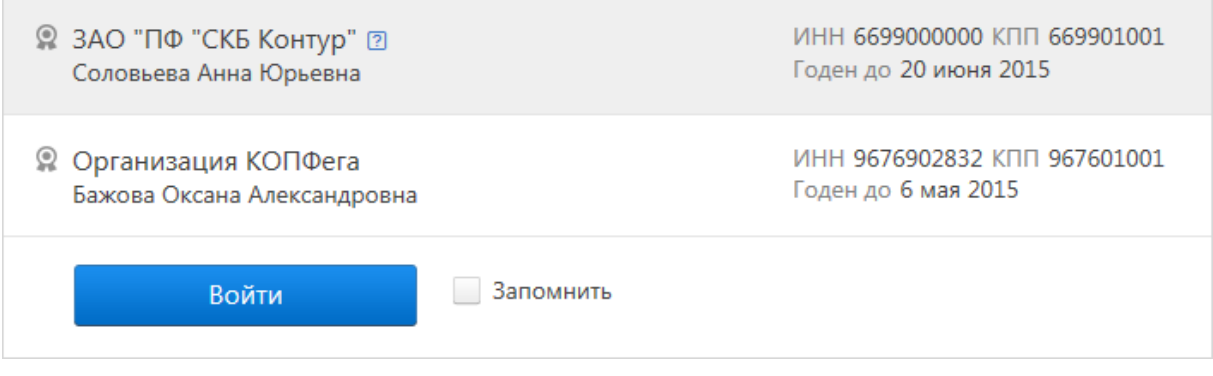

**Рис. 1. Вход в сервис**

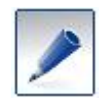

*При входе может потребоваться установка последней версии плагина Kontur.Toolbox2 (для корректной работы сервиса в различных браузерах). Необходимо скачать и установить плагин по указанной ссылке и разрешить его работу.*

5. Откроется страница добавления организации (рис. 2). Введите наименование организации и код активации, выданный при подключении. Нажмите **Продолжить**.

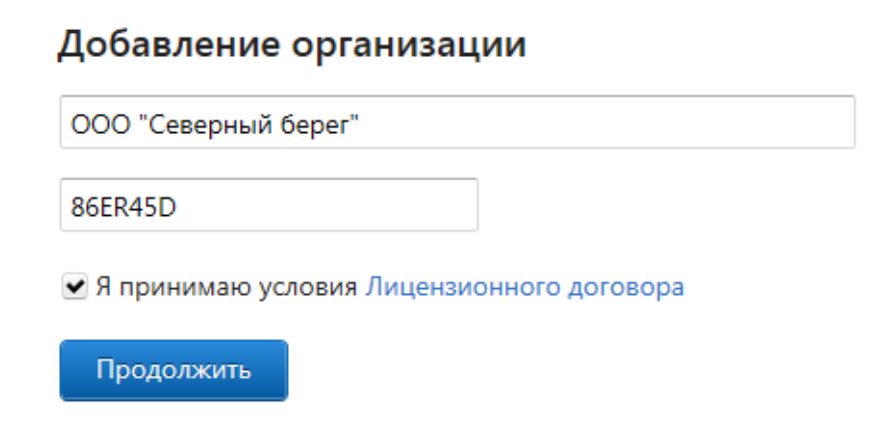

**Рис. 2. Добавление организации**

6. Откроется главная страница **Постановка на учет** (рис. 3).

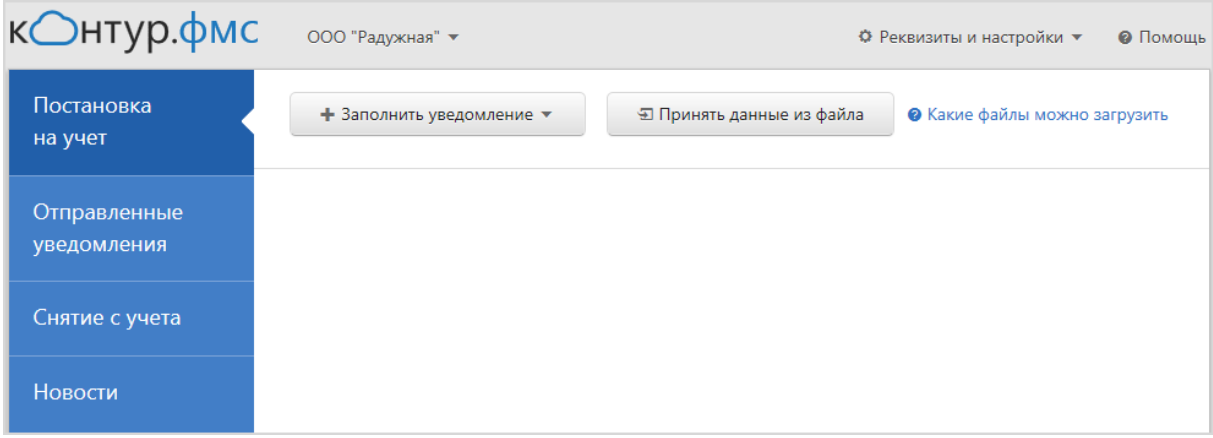

**Рис. 3. Главная страница**

## <span id="page-4-0"></span>**2. Настройки**

Нажав на кнопку **Реквизиты и настройки**, можно перейти к (рис. 4):

- Реквизитам организации [\(раздел 2.1\)](#page-4-2).
- Добавлению организации [\(раздел 2.2\)](#page-7-0).
- Добавлению пользователя [\(раздел 2.3\)](#page-7-1).

| ООО "Радужная" ▼        |                                              | <b>Ф</b> Реквизиты и настройки ▼               | • Помошь |
|-------------------------|----------------------------------------------|------------------------------------------------|----------|
| + Заполнить уведомление | Э Принять данные из фай Добавить организацию | Реквизиты организации<br>Добавить пользователя |          |

**Рис. 4. Настройки**

#### <span id="page-4-2"></span><span id="page-4-1"></span>**2.1. Заполнение реквизитов организации**

Перед началом работы необходимо заполнить реквизиты организации. Нажмите на кнопку **Реквизиты и настройки** в верхнем правом углу главной страницы и выберите пункт **Реквизиты организации** (рис. 4).

Откроется страница с формой ввода реквизитов (рис. 5).

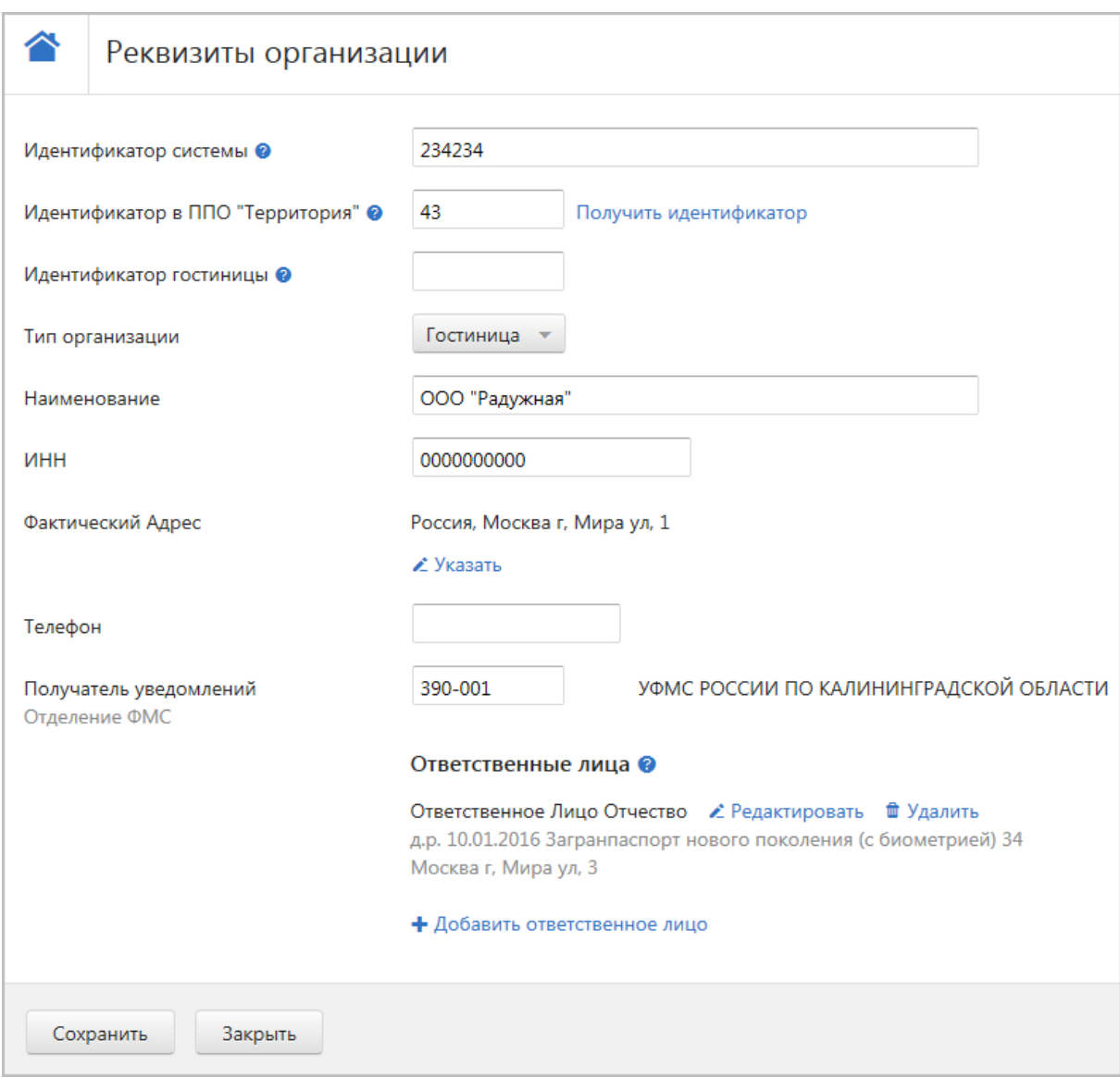

**Рис. 5. Заполнение реквизитов**

Поле **Идентификатор в ППО «Территория»** является обязательным для заполнения, т.к. данный идентификатор необходим по регламенту электронного документооборота с ФМС.

Если он еще не был получен, заполните поля **Идентификатор системы**, **Наименование**, **ИНН** и **Получатель уведомлений** и нажмите на ссылку Получить идентификатор. В открывшемся окне проверьте заполненные данные, введите недостающие и нажмите **Получить идентификатор**. После успешной отправки запроса рядом с полем **Идентификатор в ППО «Территория»** и на главной странице появится сообщение об этом.

- Если идентификатор получен, поле **Идентификатор в ППО «Территория»** автоматически заполняется, а также рядом с полем отображается сообщение о том, какой идентификатор получен.
- Если при получении идентификатора произошла ошибка, на главной странице отображается сообщение об этом. Нажав на ссылку Перейти к реквизитам организации, можно открыть реквизиты организации и просмотреть протокол ошибок либо отправить запрос повторно.

При заполнении реквизитов организации обратите внимание на следующее:

- **Идентификатор системы** является уникальным для каждой гостиницы. Данный идентификатор должен быть получен от сотрудника ФМС после заключения соглашения об информационном взаимодействии с ФМС и предоставления сертификата безопасности.
- В поле **Получатель уведомлений** необходимо указать код вашего территориального отделения ФМС, куда будут отправлены уведомления (рис. 6).

| 390-00      |                                                                                    |  |
|-------------|------------------------------------------------------------------------------------|--|
| 390-<br>006 | ОТДЕЛЕНИЕ УФМС РОССИИ ПО КАЛИНИНГРАДСКОЙ ОБЛ.<br>ЦЕНТРАЛЬНОГО Р-НА Г. КАЛИНИНГРАДА |  |
|             | 390-008 ТП УФМС РОССИИ ПО КАЛИНИНГРАДСКОЙ ОБЛ. Г. ЛАДУШКИНА                        |  |
|             | 390-001 УФМС РОССИИ ПО КАЛИНИНГРАДСКОЙ ОБЛАСТИ                                     |  |
| 390-<br>002 | ОТДЕЛЕНИЕ УФМС РОССИИ ПО КАЛИНИНГРАДСКОЙ ОБЛ. БАЛТИЙСКОГО<br>Р-НА Г. КАЛИНИНГРАДА  |  |

**Рис. 6. Заполнение получателя уведомлений**

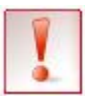

*Уточните заранее код территориального отделения ФМС, в которое отчитывается ваша организация*.

- **Фактический адрес** и **Адрес** заполняются с помощью справочника.
	- a. Все реквизиты адреса, содержащие названия (городов, улиц и т. п.), заполняются следующим образом: при вводе первой буквы открывается список городов (улиц), названия которых начинаются с указанной буквы. Выберите нужное.

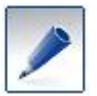

*Если название отсутствует в справочнике, введите его и укажите соответствующее сокращение (например, Майская ул.).*

- b. **Регион**. Введите первые буквы названия региона или его код (например, 66 — код Свердловской области).
- Если обязательное поле не заполнено или данные в нем содержат ошибки, сервис укажет на это (рис. 7):

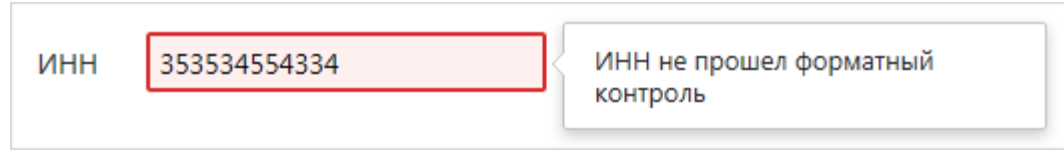

#### **Рис. 7. Ошибка в поле ИНН**

 **Ответственные лица** – лица, ответственные за достоверность и полноту предоставляемых сведений (обычно администратор, заполняющий и проверяющий данные гостя). Данные заполняются с помощью ссылки Добавить ответственное лицо. Ответственное лицо может не совпадать с сертификатом, которым подписываются уведомления.

Сохраните введенные данные.

Чтобы вернуться на главную страницу, нажмите на кнопку **Закрыть** или на значок в верхнем левом углу страницы (см. рис. 4).

#### <span id="page-7-0"></span>**2.2. Добавление организации**

Если при подключении к сервису **Контур.ФМС** предусмотрена работа с несколькими организациями, добавьте организацию следующим образом:

- 1. На главной странице нажмите на **Реквизиты и настройки** (см. рис. 4) и выберите пункт **Добавить организацию**.
- 2. Выберите тип организации, введите ее наименование и ИНН, код активации, выданный при подключении (см. рис. 2). Нажмите **Продолжить**.
- 3. Заполните реквизиты добавленной организации (см. [раздел 2.1\)](#page-4-2).

Чтобы сменить организацию, нажмите на кнопку с названием организации и выберите нужную (рис. 8).

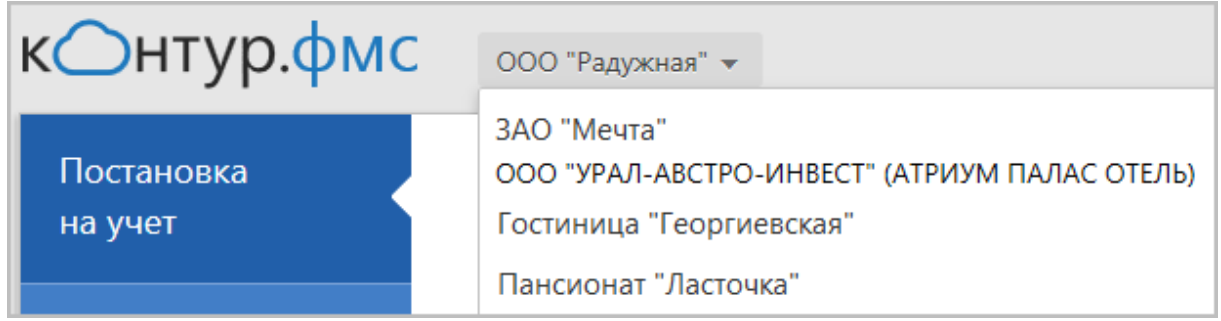

**Рис. 8. Смена организации**

#### <span id="page-7-1"></span>**2.3. Добавление пользователя**

В сервисе предусмотрен многопользовательский режим. Чтобы открыть пользователю доступ к сервису, выполните следующее:

- 1. На главной странице нажмите на **Реквизиты и настройки** (см. рис. 4) и выберите пункт **Добавить пользователя**.
- 2. Скопируйте ссылку на открывшейся странице (сочетание клавиш **Ctrl+C**) и перешлите ее пользователю, которому необходимо открыть доступ к сервису (рис. 9).

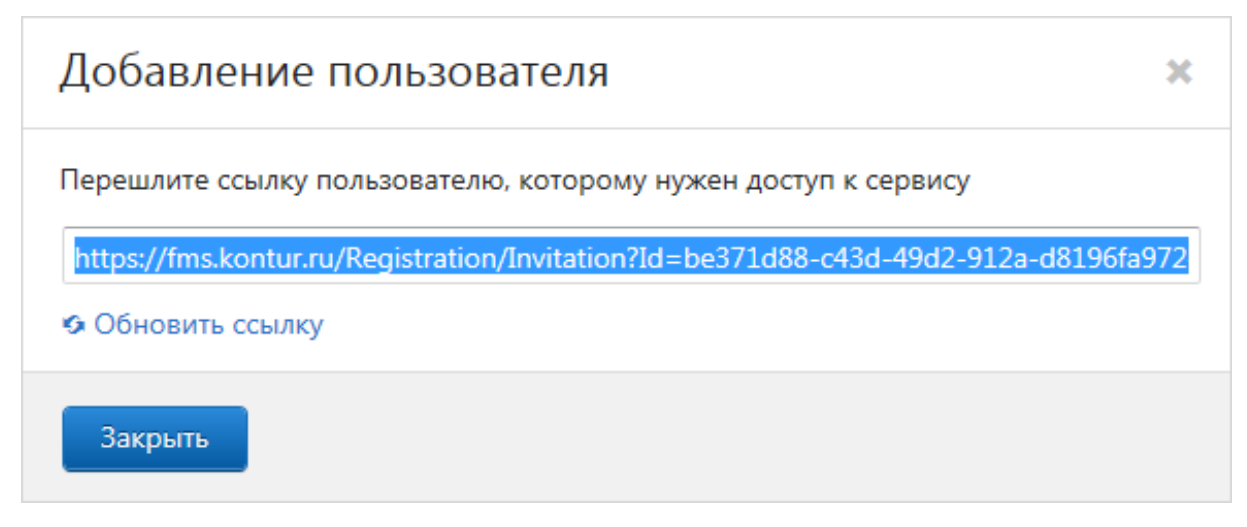

**Рис. 9. Добавление пользователя**

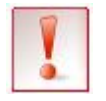

*С помощью данной ссылки может быть добавлен только один пользователь. Для добавления других пользователей нажмите Обновить ссылку.*

#### 3. Нажмите **Закрыть**.

Если на рабочем компьютере произведена установка сервиса, новый пользователь по этой ссылке сможет перейти на страницу входа и выбрать способ входа:

 **по сертификату** - пользователю с сертификатом, который ввел код активации, по умолчанию назначаются права администратора. Администратору доступны все действия в сервисе: добавление/удаление организаций и пользователей, создавать/ редактирование уведомлений, импорт данных и отправка уведомлений в ФМС. Права администратора назначаются отдельно для каждой организации.

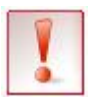

*Выбрать сертификат новому пользователю можно только один раз на этом шаге. Изменить выбор сертификата для входа в сервис в дальнейшем будет невозможно.* 

 **по логину/паролю** – пользователю, вошедшему по логину/паролю, недоступны добавление/удаление организаций и пользователей и отправка сведений.

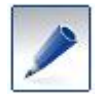

*Повторный вход в сервис Контур.ФМС для добавленного пользователя доступен по стандартному адресу* [https://fms.kontur.ru.](https://fms.kontur.ru/)

## <span id="page-9-0"></span>**3. Создание уведомлений**

В сервисе предусмотрено заполнение следующих типов уведомлений:

- Уведомление о прибытии гражданина РФ [\(раздел 3.1\)](#page-9-1);
- Уведомление о прибытии иностранного гражданина [\(раздел 3.2\)](#page-11-0).

#### <span id="page-9-1"></span>**3.1 Уведомление о прибытии гражданина РФ**

Чтобы создать уведомление о прибытии гражданина РФ, на главной странице сервиса (см. рис.3) нажмите на кнопку **Заполнить уведомление** и выберите **Гражданин РФ**.

Откроется форма уведомления (рис. 10). Введите следующие данные:

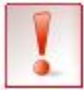

*Поля, выделенные в сервисе красным цветом, являются обязательными для заполнения.*

- 1. Номер уведомления порядковый номер уведомления для учета в ФМС. Присваивается автоматически. Чтобы изменить, нажмите и введите номер.
- 2. Сведения о лице, подлежащем постановке на учет по месту пребывания:
	- **ФИО**.
	- **Дата рождения**.
	- **Пол**.
	- **Гражданство, подданство**.
	- **Место рождения** − при нажатии на ссылку **Указать** открывается форма для заполнения.

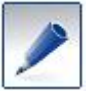

*Для граждан 1991 года рождения и старше страна рождения должна быть указана СССР.*

 **Адрес регистрации** – при нажатии на ссылку **Указать** открывается форма для заполнения. Форма заполняется строго с использованием справочников.

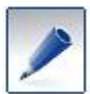

*Детям до 14 лет указывается адрес регистрации законного представителя, указанный в паспорте.*

- 3. Сведения о документе, удостоверяющем личность:
	- **Тип документа**. В зависимости от типа документа меняется дальнейший набор полей для заполнения.
	- **Серия и номер**.
	- Кем выдан данные об организации, выдавшей документ.

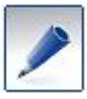

*Если в поле Тип документа выбран Паспорт гражданина Российской Федерации, введите код подразделения, в котором выдан документ.*

- **Дата выдачи**.
- **Срок действия до** если есть для выбранного типа документа.
- 4. Сведения о периоде пребывания:
- **Дата въезда**.
- **Срок пребывания до**.
- Номер комнаты нужен только для печатной формы.
- 5. Вложения. С помощью ссылки **Прикрепить вложения** можно добавить скан-копии документов гостя в форматах JPG, TIF, TIFF и PNG, но не более 250 Кб.

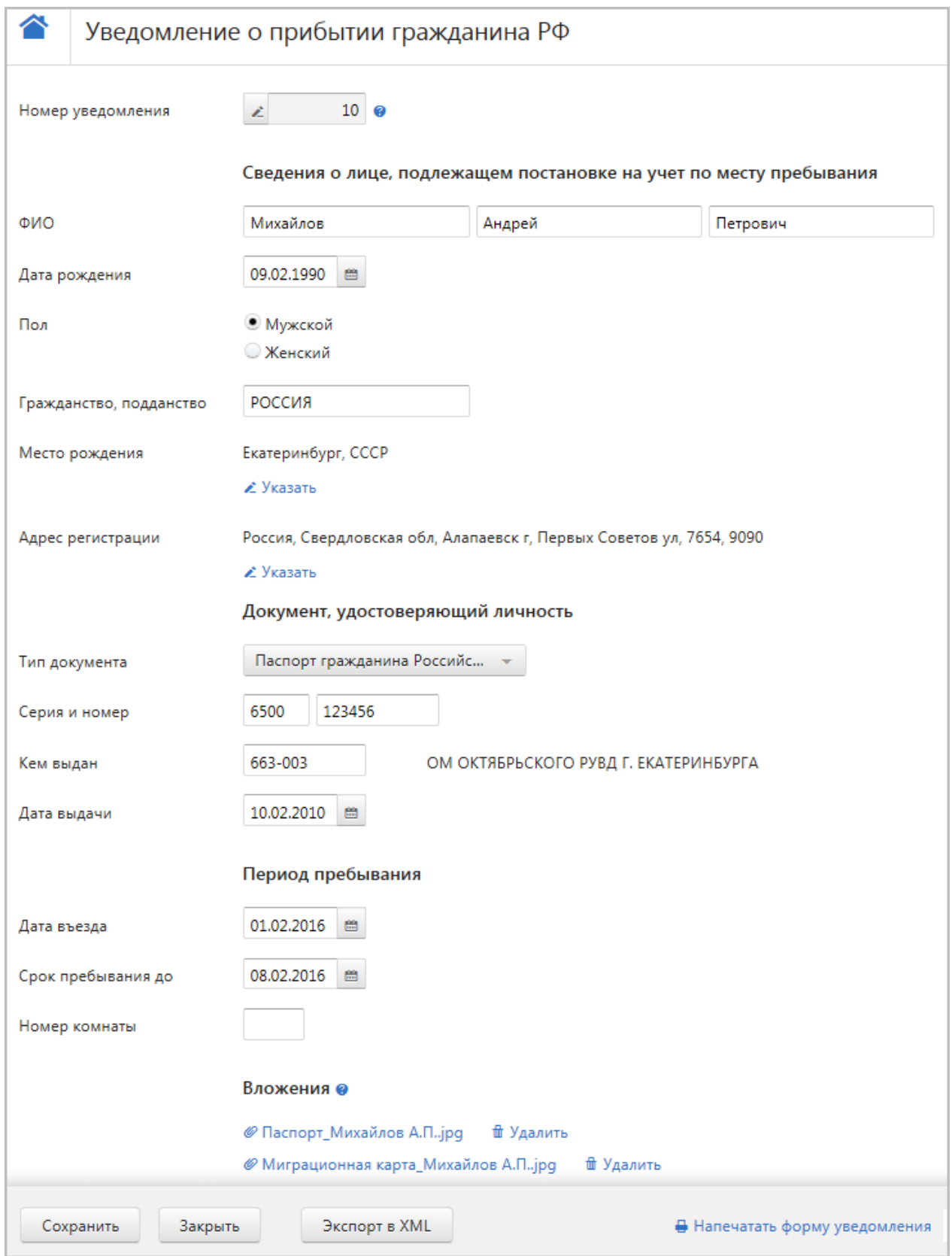

#### **Рис. 10. Уведомление о прибытии гражданина РФ**

Нажмите на кнопку **Сохранить**.

Дальнейшая работа с уведомлениями описана в [разделе 5.](#page-15-0)

#### <span id="page-11-0"></span>**3.2. Уведомление о прибытии иностранного гражданина**

Чтобы создать уведомление о прибытии иностранного гражданина, на главной странице (см. рис. 3) нажмите на кнопку **Заполнить уведомление** и выберите **Иностранный гражданин**.

Откроется форма уведомления (рис. 11). Введите следующие данные:

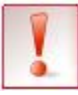

*Поля, выделенные в сервисе красным цветом, являются обязательными для заполнения.*

- 1. Номер уведомления порядковый номер уведомления для учета в ФМС. Присваивается автоматически. Чтобы изменить, нажмите и введите номер.
- 2. Сведения о лице, подлежащем постановке на учет по месту пребывания:
	- **Полное имя**.
	- **Гражданство, подданство**.
	- **Дата рождения**.
	- Место рождения страна рождения заполняется обязательно.
	- **Пол**.
	- Профессия.
	- Адрес прежнего места проживания в РФ − при нажатии на ссылку **Указать** открывается форма для заполнения. Форма заполняется строго с использованием справочников.
- 3. Сведения о документе, удостоверяющем личность:
	- **Тип документа**. В зависимости от типа документа меняется дальнейший набор полей для заполнения.
	- **Серия и номер**.
	- **Дата выдачи**.
	- **Срок действия до** если есть для выбранного типа документа.
	- **Номер решения** и **Дата решения** если есть для выбранного типа документа.
- 4. Сведения о документе, подтверждающем право на пребывания в РФ (при наличии сведений установите флажок **Заполнить информацию о документе**):

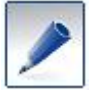

*Для граждан Белоруссии, Киргизии, Казахстана и Армении можно не заполнять.*

 **Тип документа**. В зависимости от типа документа меняется дальнейший набор полей для заполнения. Например, для типа **Виза** обязательными для заполнения являются поля **Серия и номер**, **Дата выдачи**, **Срок действия с**, **Срок действия до**, **Категория визы**, **Кратность визы**, **Цель въезда в РФ**.

- 5. Сведения о миграционной карте (при наличии сведений установите флажок **Заполнить информацию о миграционной карте**):
	- **Серия и номер**.
	- **Дата въезда в РФ**.
	- **Срок пребывания**.
	- **КПП въезда** заполняется строго по справочнику.
- 6. Сведения о законном представителе для несовершеннолетних гостей заполняются данные законного представителя.
- 7. Сведения о цели, сроках и месте пребывания:
	- **Участник гос. программы** заполняется, если гость является участником государственной программы по оказанию содействия добровольному переселению в Российскую Федерацию соотечественников, проживающих за рубежом. Из раскрывающего списка выберите роль в программе.
	- **Цель поездки** заполняется с помощью раскрывающегося списка.
	- **Дата въезда в РФ**  если гость предоставил миграционную карту, данная дата должна совпадать с датой въезда в РФ в разделе **Миграционная карта**. Если миграционной карты нет, дата въезда в РФ заполняется на основании проездных документов.
	- **Дата въезда**
	- **Срок пребывания до**.
	- **Номер комнаты**.
- 8. Ответственное лицо, подтверждающее достоверность. С помощью ссылки **Выбрать** укажите лицо, ответственное за достоверность и полноту предоставляемых сведений (обычно администратор, заполняющий и проверяющий данные гостя). Ответственное лицо может не совпадать с сертификатом, которым подписываются уведомления.

Если нужного ответственного лица нет в списке, его можно добавить в **Реквизитах и настройках** / **Реквизиты организации**.

9. Вложения. С помощью ссылки **Прикрепить вложения** добавьте скан-копии в форматах JPG, TIF, TIFF и PNG, но не более 250 Кб.

Нажмите на кнопку **Сохранить**.

Дальнейшая работа с уведомлениями описана в [разделе 5.](#page-15-0)

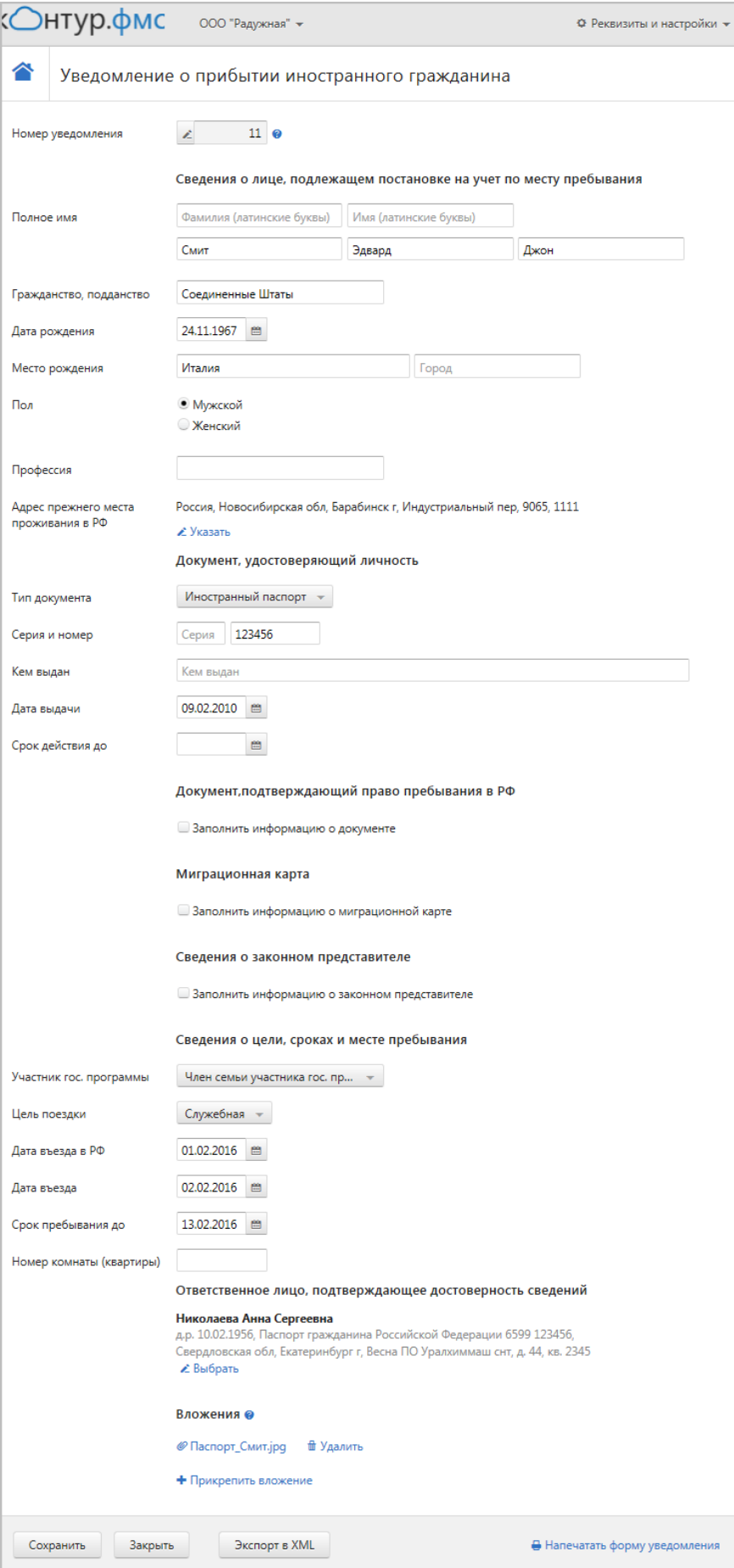

**Рис. 11. Уведомление о прибытии иностранного гражданина**

## <span id="page-14-0"></span>**4. Прием данных из файла**

В сервисе есть возможность загружать (импортировать) файлы уведомлений в форматах CSV и XML.

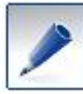

- Структура CSV-файла описана в [Приложении №1.](#page-27-0)
- Структура XML-файла утверждена Регламентом информационного взаимодействия территориальных органов ФМС России с поставщиками учетных данных (Утвержден 05.03.2014). Регламент опубликован на сайте ФМС.

Для загрузки уведомления выполните следующее:

- 1. На главной странице (см. рис. 3) нажмите на кнопку **Принять данные из файла.**
- 2. Выберите файл уведомления в формате CSV или XML (рис. 12).

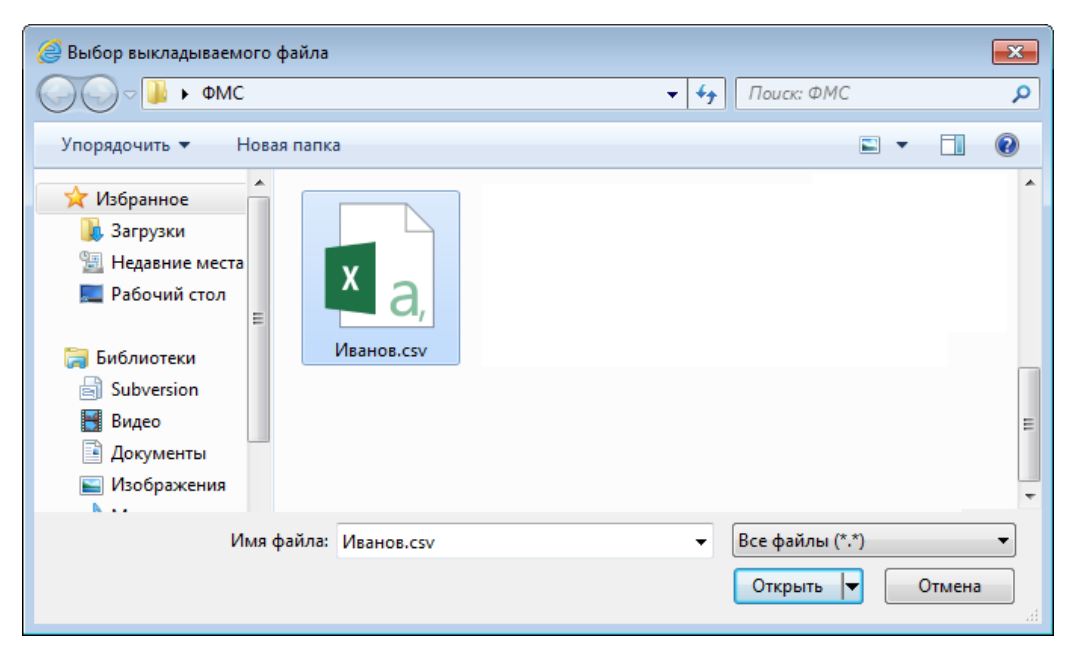

**Рис. 12. Импорт данных из csv-файла**

- При загрузке файла CSV открывается окно выбора ответственного лица. Выберите из списка ответственное лицо. В этом случае выбранное ответственное лицо будет заполнено во все импортируемые уведомления. Если ответственное лицо указывать не нужно, нажмите **Не указывать ответственное лицо**.
- При загрузке XML-файлов ответственные лица загружаются из импортируемого файла.
- 3. Нажмите **Открыть.**
- 4. Дождитесь завершения загрузки. Нажмите **Продолжить** (рис. 13).

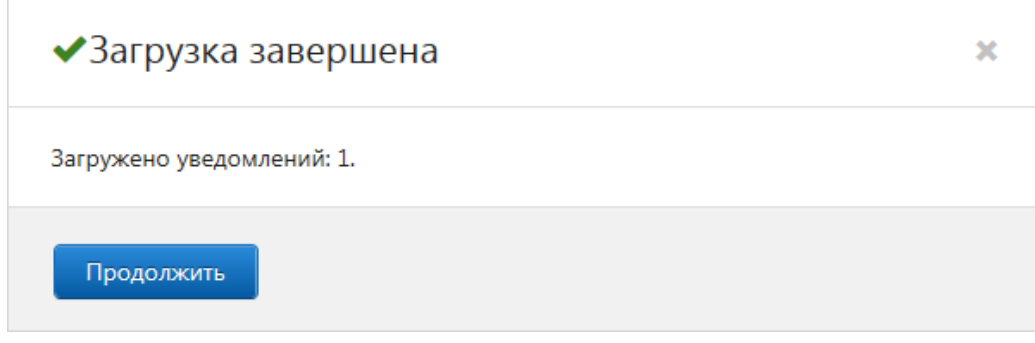

**Рис. 13. Завершение импорта**

Загруженное уведомление появится в списке уведомлений, ожидающих отправки.

## <span id="page-15-0"></span>**5. Постановка на учет**

### <span id="page-15-1"></span>**5.1. Описание главной страницы**

Все созданные уведомления отображаются на главной странице **Постановка на учет**. Если уведомления содержат ошибки, сервис предупредит об этом (рис. 14).

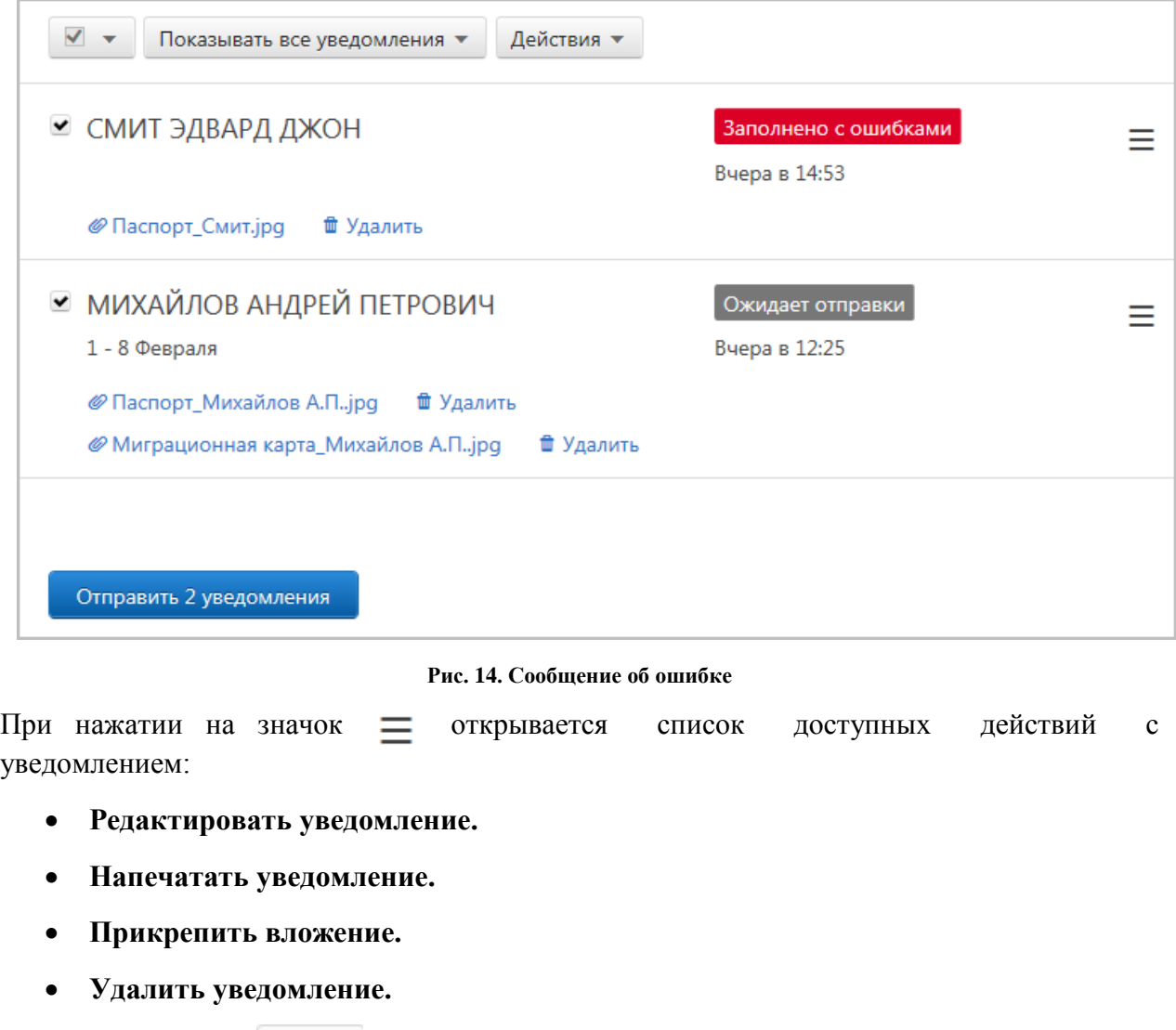

С помощью кнопки **от посуществляется выбор уведомлений**:

- **Выбрать все.**
- **Выбрать все без ошибок.**
- **Отменить выбор.**

С помощью фильтров (например, Показывать все уведомления ▼) можно настроить отображение уведомлений по параметрам:

- **Показывать все уведомления.**
- **По иностранным гражданам.**
- **По гражданам РФ.**
- **Уведомления с ошибками.**

С помошью кнопки Действия можно выбрать действия для выбранных уведомлений:

- **Указать ответственное лицо.**
- **Удалить уведомления.**

#### <span id="page-16-0"></span>**5.2. Редактирование уведомлений**

Для редактирования уведомления нажмите на него. Откорректируйте данные. Нажмите **Сохранить**.

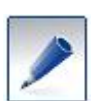

- *С помощью кнопки Экспорт в XML (рис. 11) уведомление можно сохранить формате* xml *на компьютере.*
- *С помощью ссылки Напечатать форму уведомления (рис. 11) документ можно сохранить в формате* pdf *на компьютере и распечатать.*

Если редактирование уведомления завершено, нажмите **Закрыть**. Откроется главная страница.

#### <span id="page-16-1"></span>**5.3. Отправка уведомлений**

Чтобы отправить уведомления в ФМС, выполните следующее:

- 1. Выберите уведомления для отправки одним из способов:
	- Установите флажки рядом с нужными уведомлениями вручную;
	- Нажмите на кнопку **и правите выбрать все или Выбрать все без ошибок**.
- 2. Нажмите на кнопку **Отправить уведомления**.
	- Если среди выбранных уведомлений есть с ошибками, отправить можно будет только уведомления без ошибок. Уведомления с ошибками рекомендуется исправить и повторить отправку.
- 3. В списке выберите сертификат, которым будут подписаны сертификаты (рис. 15).

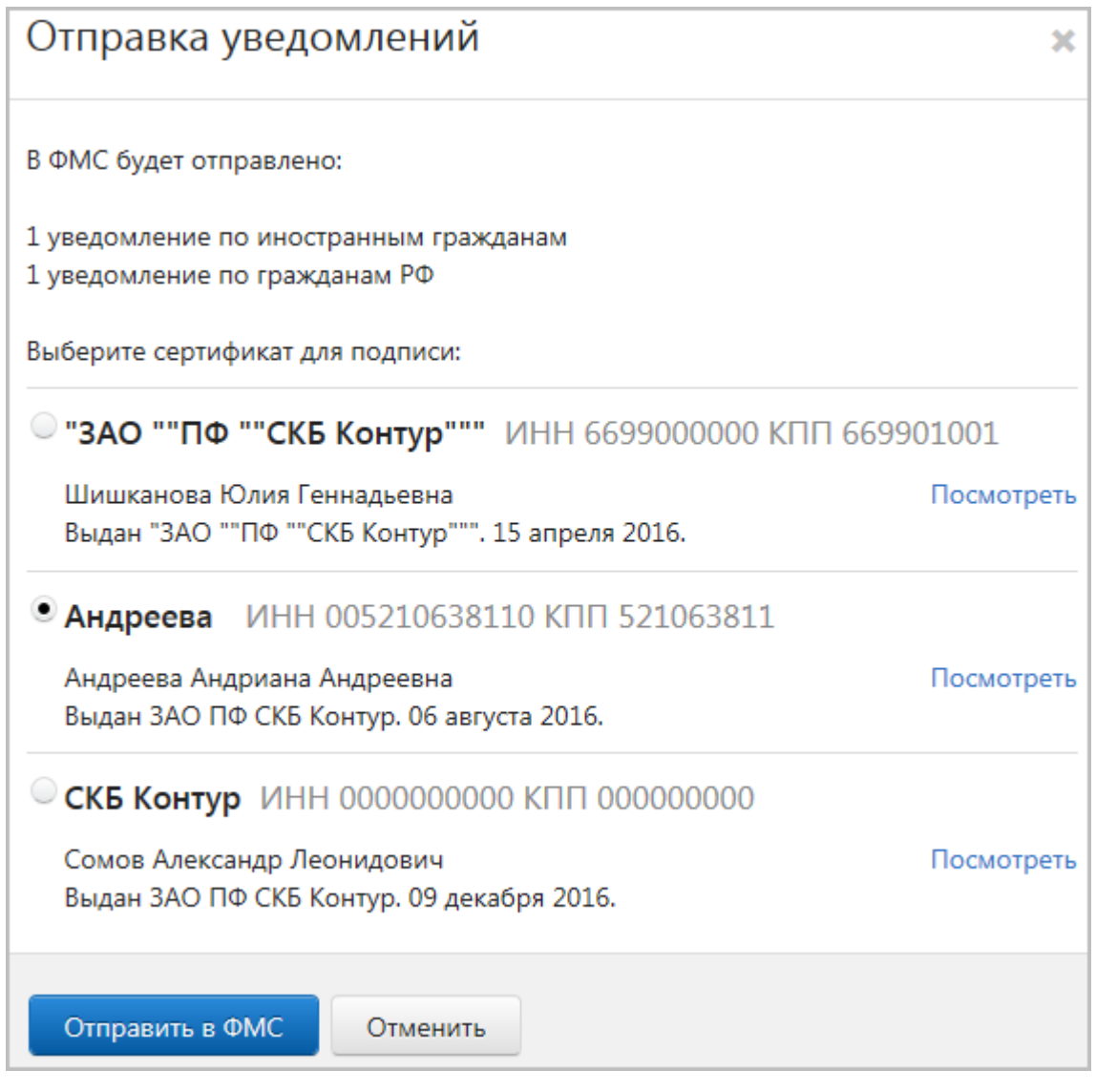

**Рис. 15. Отправка уведомлений**

4. Нажмите **Отправить в ФМС** (рис. 15).

Уведомления отправлены. Отправленные уведомления отображаются на вкладке **Отправленные уведомления**.

#### <span id="page-17-0"></span>**6. Отправленные уведомления**

После того, как уведомление отправлено в ФМС:

- 1. Перейдите на вкладку **Отправленные уведомления**.
- 2. В списке отправленных уведомлений найдите нужное уведомление и проверьте статус документа:

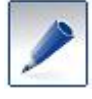

*Чтобы найти уведомление, введите ФИО гостя в строку поиска.*

**В очереди на отправку** – документ в процессе отправки.

- **Отправлен в ФМС –** документ отправлен, но ни подтверждения о получении, ни результата обработки уведомления не получено. Проверьте документооборот позже.
- **Не удалось отправить –** при отправке документа произошла ошибка. Уведомление с таким статусом перемещается на страницу **Постановка на учет**. Просмотреть все уведомления со статусом **Не удалось отправить** можно с помощью фильтра **Уведомления с ошибками**.
- **Ожидает проверки в ФМС**, это означает, что поступило подтверждение о получении. Дождитесь завершения обработки уведомления.
- **Принят ФМС** документооборот успешно завершен. По истечении даты отъезда уведомления с данным статусом перемещаются на страницу **Снятие с учета**. Их нужно снять с учета ФМС (Подробнее о снятии с учета см. в разделе 7 «Снятие с учета»).
- **Получен протокол ошибок**  при обработке уведомления произошла ошибка. Нажмите на строку с уведомлением и ознакомьтесь с протоколом проверки.
- **Ожидает снятия с учета –** уведомление находится в процессе снятия с учета (подробнее о снятии с учета см. в разделе 7 «Снятие с учета»).
- **Снят с учета –** уведомление снято с учета (подробнее о снятии с учета см. в разделе 7 «Снятие с учета»).
- **Не удалось снять с учета –** при снятии с учета произошла ошибка. Нажмите на строку с уведомлением и ознакомьтесь с протоколом проверки (подробнее о снятии с учета см. в разделе 7 «Снятие с учета»).

Чтобы просмотреть документооборот (рис. 16), нажмите на строку с уведомлением.

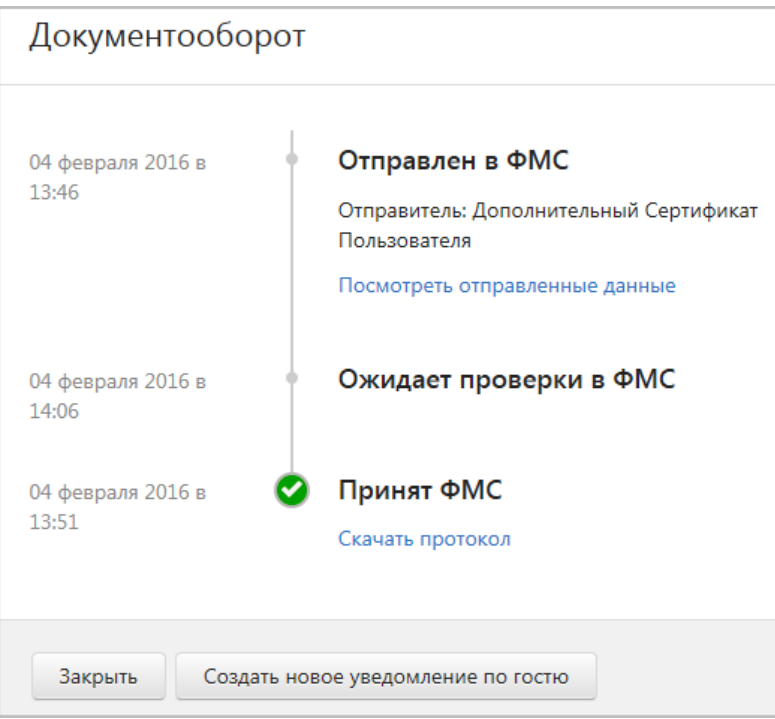

**Рис. 16. Документооборот**

- Если документ не был доставлен в ФМС (статус **Не удалось отправить**), доступна ссылка **Перейти к отправке**.
- Для статусов **Принят ФМС** и **Получен протокол ошибок** доступны ссылки **Скачать протокол** (рис. 17).

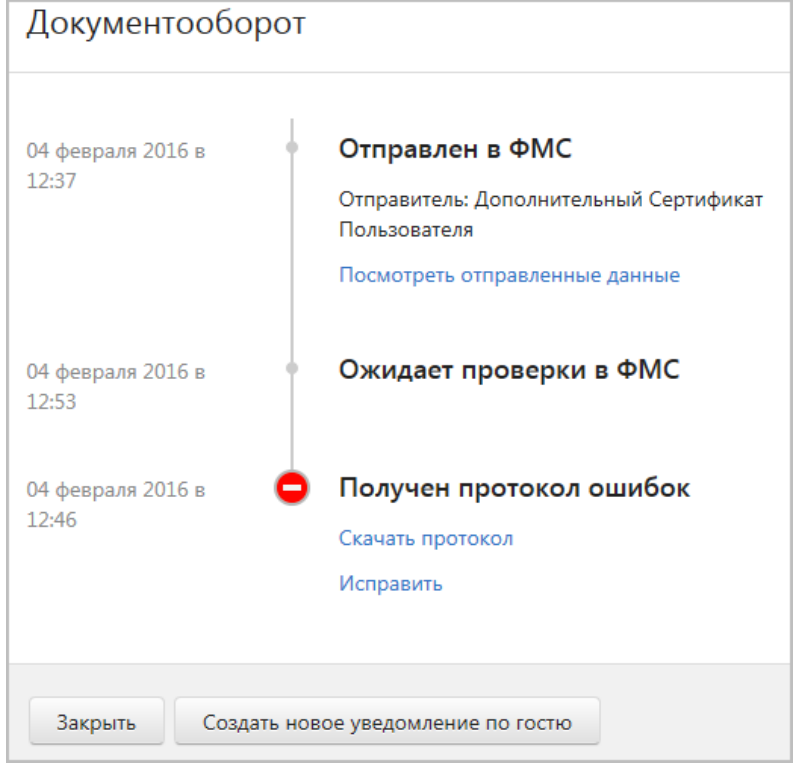

**Рис. 17. Получен протокол ошибок**

- Перейти к редактированию уведомления со статусом **Получен протокол ошибок** можно с помощью ссылки **Исправить**.
- В окне просмотра документооборота можно создать новое уведомление копию отправленного уведомления с помощью кнопки **Создать новое уведомление по гостю**.

Отправленные уведомления можно просматривать с помощью фильтров (рис. 18):

- **Показывать все отправленные**.
- **По иностранным гражданам**.
- **По гражданам РФ**.
- **Получен протокол ошибок** если в списке есть уведомления со статусом **Получен протокол ошибок**. В скобках рядом с названием фильтра указано количество уведомлений.

При выборе фильтра **Получен протокол ошибок** на странице становится доступна кнопка **Исправить уведомление**. При нажатии на кнопку все уведомления перемещаются на страницу **Постановка на учет**, где их можно исправить и повторить отправку.

- **Не удалось снять с учета** если в списке есть уведомления со статусом **Не удалось снять с учета**. В скобках рядом с названием фильтра указано количество уведомлений. Подробнее о снятии с учета см. в разделе 7 «Снятие с учета».
- **За указанную дату**. Нужно указать диапазон дат отправки и выбрать, какие уведомления отображать: Все, По иностранным гражданам, По гражданам РФ.

| Постановка<br>на учет         | Отправленные уведомления                                                                                                    |      |                                                   |   |
|-------------------------------|----------------------------------------------------------------------------------------------------|------|---------------------------------------------------|---|
| Отправленные                  | Показывать все отправленные ▼<br>Показывать все отправленные                                                                    | евич | Поиск по ФИО                                      | Q |
| уведомления<br>Снятие с учета | По иностранным гражданам<br>По гражданам РФ<br>Получен протокол ошибок (1)<br>Не удалось снять с учета (1)<br>За указанную дату |      | ◆ Принят ФМС<br>Отправлен 4 февраля в 13:46       |   |
| <b>Новости</b>                |                                                                                                    |      | ◆ Снят с учета ФМС<br>Отправлен 4 февраля в 13:44 |   |

**Рис. 18. Отправленные уведомления**

При нажатии на значок – можно выполнить следующие действия:

- **Посмотреть документооборот.**
- **Посмотреть уведомление.**
- **Напечатать уведомление.**
- **Создать новое уведомление по этому гостю.**

## <span id="page-21-0"></span>**7.Снятие с учета**

На странице **Снятие с учета** отображаются уведомления со статусом **Принят ФМС** (рис. 19). В течение 1 суток с момента выезда гостя, его нужно снять с учета.

| Постановка<br>на учет       | Снятие с учета                            |                 |
|-----------------------------|-------------------------------------------|-----------------|
| Отправленные<br>уведомления | $\checkmark$ +<br>Выезжающие за сегодня ▼ |                 |
|                             | <b>• РАВМАН ШРАГА СИММОНС</b>             | ◆ Принят ФМС    |
| Снятие с учета              | 16 Января - 13 Мая                        | Сегодня в 11:46 |
| Новости                     |                                           |                 |

**Рис. 19. Снятие с учета**

По умолчанию отображаются выезжающие за текущую дату (рис. 19). С помощью фильтра можно настроить отображение уведомлений:

- **Выезжающие за сегодня.**
- **Выезжающие за вчера.**
- **Выезжающие за указанную дату…**
- **Все неснятые с учета.**

Чтобы снять выезжающих граждан с учета ФМС:

1. Откройте нужный список уведомлений (например, с помощью фильтра **Все неснятые с учета**) (рис. 20).

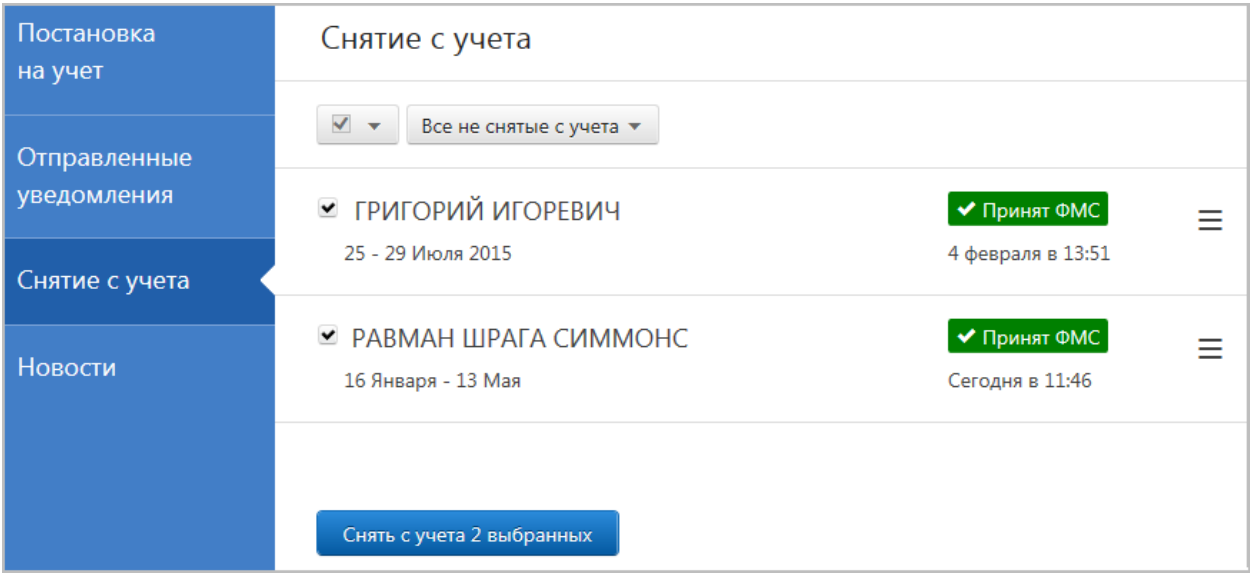

**Рис. 20. Все неснятые с учета**

- 2. Выберите уведомления, которые будут сниматься с учета, либо все в списке.
- 3. Нажмите **Снять с учета**.
- 4. Выберите причину снятия, укажите дату либо выберите **Совпадает с датой выезда**, выберите сертификат для подписи.

#### 5. Нажмите **Снять с учета**.

После нажатия на **Снять с учета** статус уведомления меняется на **Ожидает снятия с учета** и перемещается на страницу **Отправленные уведомления**. Дальнейшие статусы можно отследить в отправленных уведомлениях:

- **Не удалось снять с учета –** при снятии с учета произошла ошибка. Нажмите на строку с уведомлением. С помощью ссылки **Скачать протокол** можно ознакомиться в протоколом проверки. С помощью ссылки **Исправить** – повторить снятие с учета.
- **Снят с учета –** уведомление снято с учета.

## <span id="page-23-0"></span>**8. Новости**

На странице **Новости** отображаются сообщения об изменениях в сервисе, законодательстве и пр.

При поступлении нового сообщения рядом с заголовком страницы появляется значок (рис.  $21$ ).

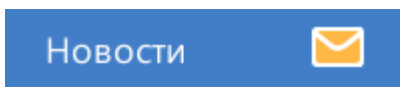

**Рис. 21. Новое сообщение**

## <span id="page-24-0"></span>**9. Выход**

Убедитесь, что сведения, внесенные в сервис во время работы, сохранены.

Для завершения работы нажмите **Выйти** (рис. 22).

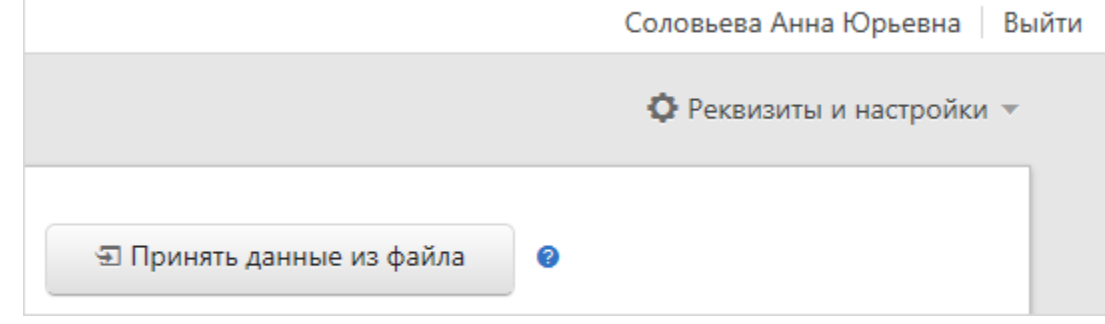

**Рис. 22. Выход** 

## <span id="page-25-0"></span>**10. Аварийные ситуации и способы их устранения**

При возникновении проблемной ситуации пройдите диагностику сервиса. Для этого выполните следующее:

- 1. В строке интернет-обозревателя введите адрес [https://help.kontur.ru.](https://help.kontur.ru/)
	- При входе на диагностику может появиться сообщение о необходимости установить утилиту **AddToTrusted** (либо **Kontur-Help-KE** при использовании браузера отличного от Internet Explorer). Нажмите на кнопку с названием утилиты, сохраните и запустите ее.
	- После установки программы перезапустите интернет-обозреватель и повторно введите адрес - [https://help.kontur.ru.](https://help.kontur.ru/)
- 2. Нажмите на кнопку **Начать диагностику**.
- 3. Дождитесь окончания проверки. Нажмите на ссылку Выполнить рекомендуемые действия.
- 4. Установите флажок **Выбрать все** и нажмите на кнопку Начать установку и настройку.

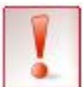

*Если в качестве ключевого носителя используется Рутокен, то следует отсоединить его от компьютера перед началом установки.*

5. Дождитесь окончания установки. Перезапустите браузер. Пройдите диагностику заново, чтобы проверить, исправлены ли ошибки. В случае успешного исправления проблем, необходимо повторить действия, приводящие к технической ошибке скорее всего, ошибка исправлена.

Если проблема осталась, нажмите на ссылку Отправить заявку в тех. поддержку, заполните форму, указав свои контактные данные и суть проблемы. Специалист технической поддержки свяжется с вами в кратчайшие сроки.

Также можно самостоятельно задать вопрос специалисту по техническим вопросам, позвонив по бесплатному номеру *8 800 500-16-70.*

## <span id="page-26-0"></span>**Информация о разработчике**

Разработчиком и обладателем авторских прав на сервис является закрытое акционерное общество «Производственная фирма «СКБ Контур».

620017, Екатеринбург, пр. Космонавтов, 56

Тел: (343) 228-14-40, 228-14-41

## <span id="page-27-0"></span>**Приложение №1**

## **Структура CSV-файла**

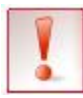

*Реквизиты, выделенные курсивом, не импортируются из CSV-файла в сервис.* 

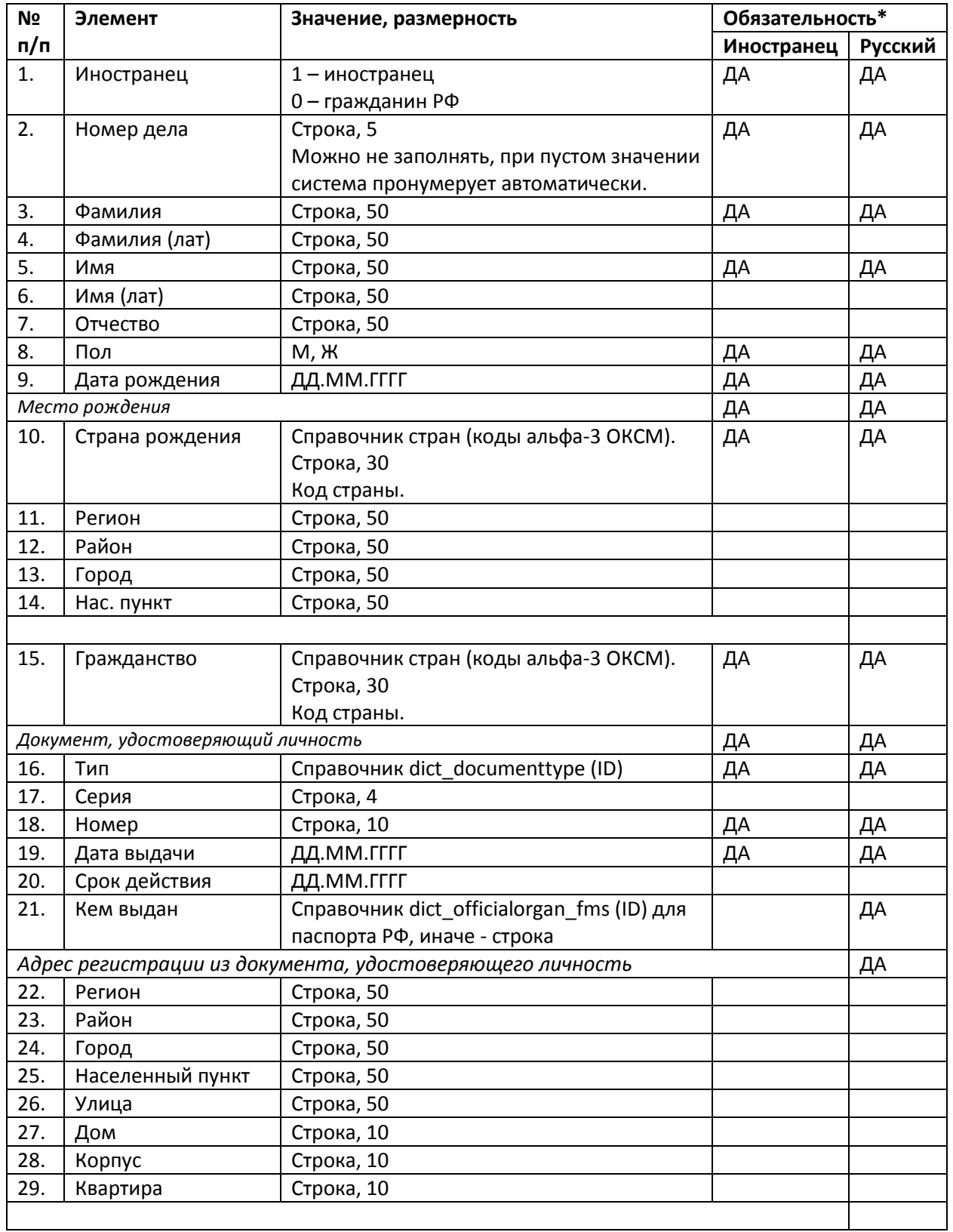

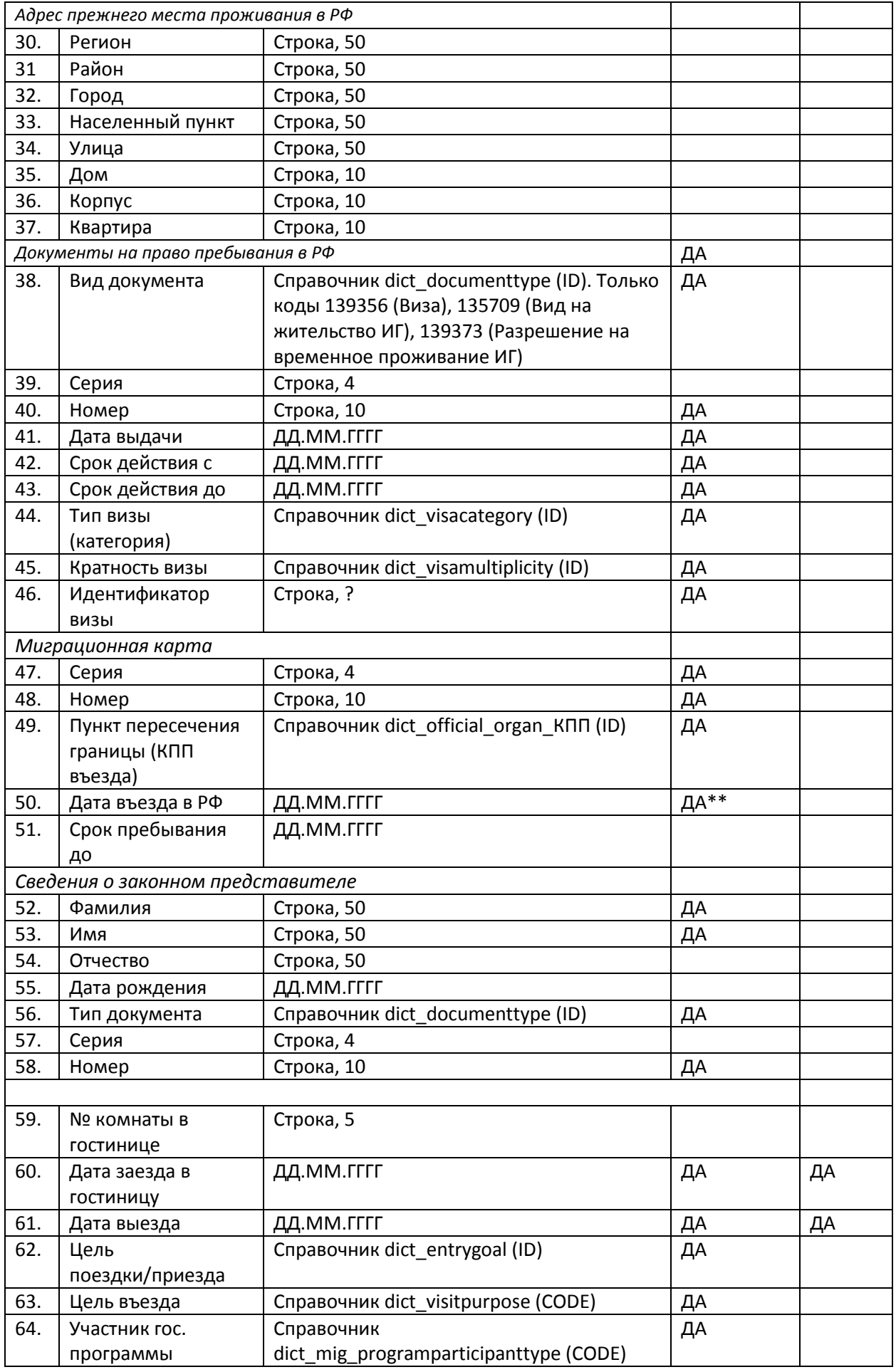

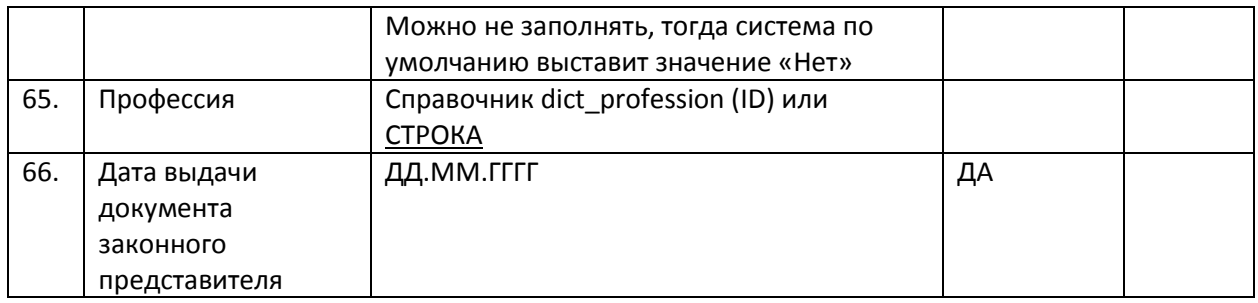